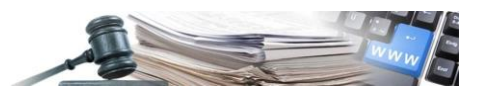

#### **Versione: Novembre 2022**

## MANUALE – OPERATORI ECONOMICI

# MULTIUTENZA OE

- **1. [Introduzione](#page-2-0)**
- **2. [NUOVO MODULO MULTIUTENZA](#page-3-0)**
- **3. [GESTIONE UTENZE SECONDARIE](#page-3-1)**
- **4. [GESTIONE UNITA' ORGANIZZATIVE](#page-7-0)**
- **5. [PARTECIPAZIONE ALLE GARE](#page-9-0)**

*Numero verde operatore economico 800 885 122*

AUTONOME PROVINZ BOZEN - SÜDTIROL

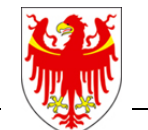

PROVINCIA AUTONOMA DI BOLZANO - ALTO ADIGE

PROVINZIA AUTONOMA DE BULSAN - SÜDTIROL

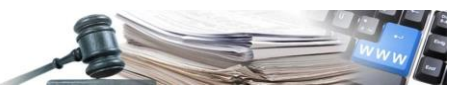

Glossario SC: sede centrale OU: unità (autonoma) organizzativa della sede centrale OE: operatore economico SA: stazione appaltante

È possibile che le maschere inserite nel presente manuale siano differenti da quelle effettivamente utilizzate dall'applicativo. Questo è dovuto alla continua attività finalizzata ad apportare miglioramenti nella consultazione delle pagine web di sistema.

Il manuale viene aggiornato periodicamente. Si consiglia di controllare sempre la disponibilità sul Portale "Sistema informatico contratti pubblici" della versione più recente di tale documento.

#### Indice:

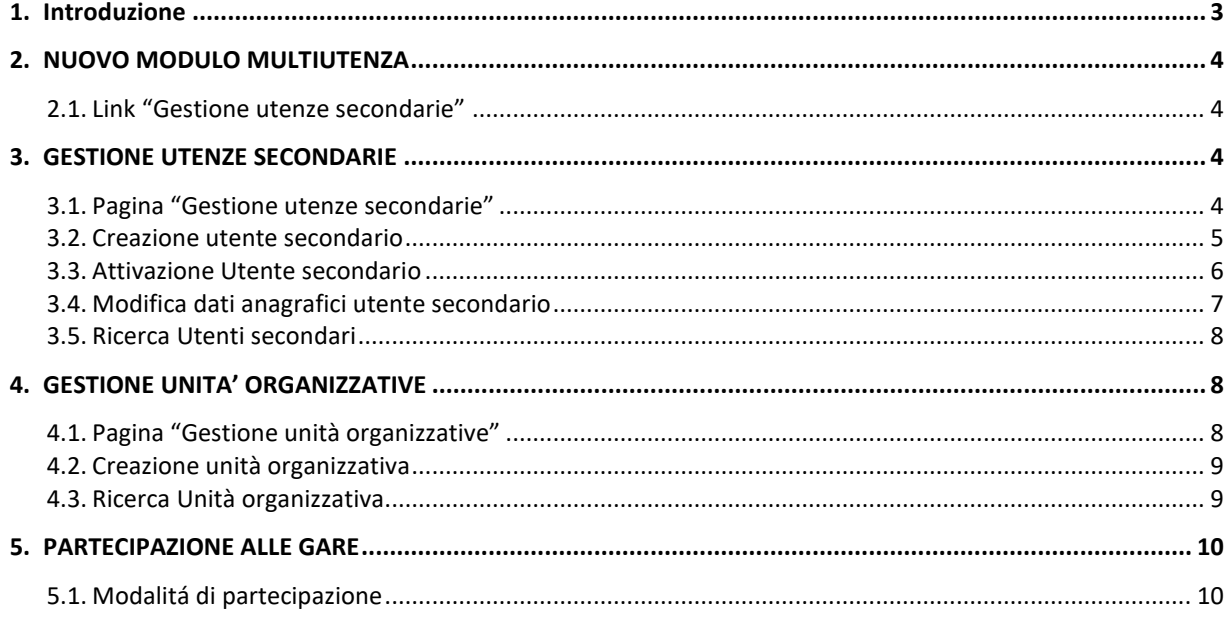

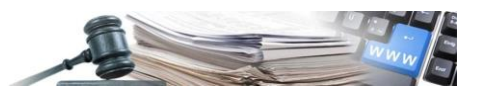

## <span id="page-2-0"></span>**1. Introduzione**

Il modulo oggetto di questo manuale permetterà all'operatore economico, come definito ai sensi del Dlgs.50/2016 e s.m.i., art. 3, lettera p, di inserire nuovi utenti che possano operare per conto del proprio OE sulla piattaforma SICP. In questo modo si garantirà la possibilità a più utenti di partecipare alle procedure a nome del proprio OE e di ricevere le comunicazioni di sistema relative a tali procedure.

Inoltre, è stato introdotto a sistema il concetto di Unità Organizzativa (UO) che può essere, a discrezione dell'OE, implementata a sistema per facilitare la gestione di strutture organizzative complesse, al fine di offrire la possibilità agli operatori economici di associare i nuovi utenti a dei "dipartimenti".

L'utente principale dell'OE (in seguito utente primario) – l'unico finora presente sulla piattaforma SICP - ha dunque la facoltà di creare utenze secondarie che possono essere collegate all'OE principale (Sede Centrale) o alternativamente ad una propria Unità Organizzativa.

A differenza dell'utente primario, l'utente secondario dispone di un'operatività limitata sulla piattaforma SICP. Questi, infatti, non può modificare i dati anagrafici dell'OE, effettuare e/o modificare l'iscrizione all'Elenco Telematico/SAI, registrare nuovi utenti secondari o nuove unità organizzative.

L'utente secondario è abilitato a partecipare alle procedure di tipo aperta, ristretta, negoziata, indagine di mercato e affidamento diretto per conto dell'OE e ricevere le comunicazioni di sistema relative alla sua partecipazione. Questi può produrre PDF dell'allegato A e dell'offerta economica a nome dell'utente primario (impostazione predefinita) oppure a nome di un altro soggetto con poteri di firma (procuratore).

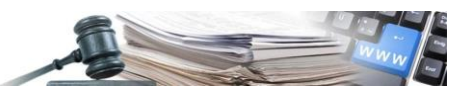

## <span id="page-3-0"></span>**2. NUOVO MODULO MULTIUTENZA**

#### <span id="page-3-2"></span>**2.1. Link "Gestione utenze secondarie"**

L'utente primario una volta effettuato il login, all'interno del suo box di identificazione, potrà selezionare la nuova voce "Gestione utenze secondarie" per accedere alla pagina che permetterà la gestione delle utenze secondarie ed eventualmente delle UO (vedi Figura 1).

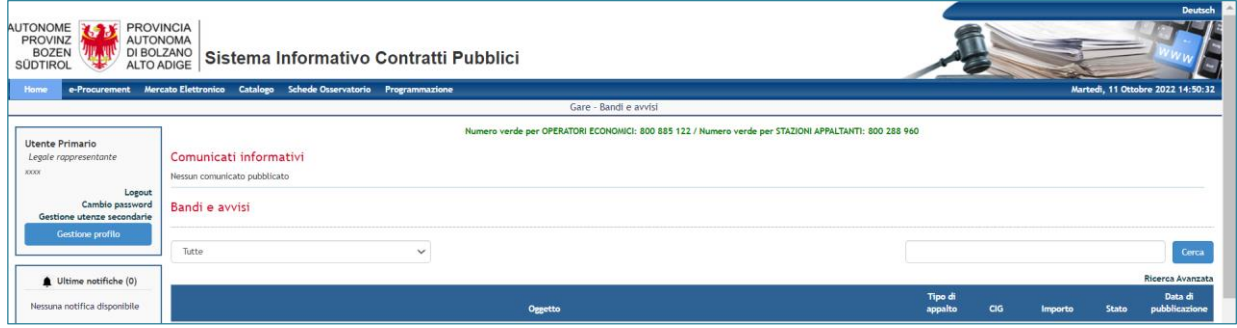

*FIGURA 1 – LINK GESTONE UTENTE SECONDARIO PRESENTE NEL BOX DI LOGIN*

Al click su "gestione utenze secondarie" verrà mostrata la nuova pagina in cui ci saranno presenti due sotto-menù (vedi Figura 2):

- **Gestione utenze secondarie**: per permettere l'accesso all'elenco degli utenti secondari ed alla funzionalità di registrazione di nuovi utenti;
- **Gestione unità organizzative**: per permettere l'accesso all'elenco delle UO ed alla funzionalità di creazione di nuove UO.

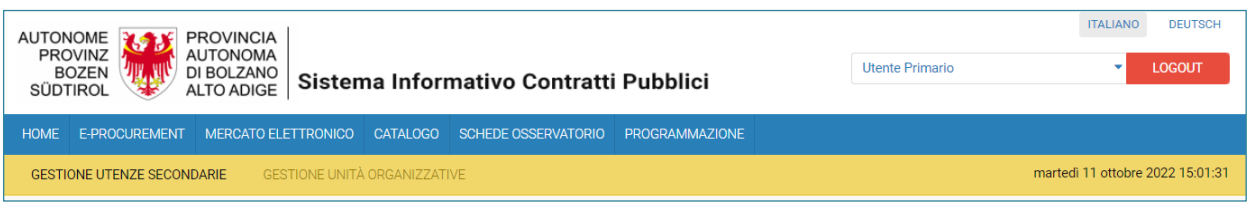

*FIGURA 2 – SUBTAB GESTIONE UTENZE SECONDARIE E GESTIONE UNITA' ORGANIZZATIVE*

## <span id="page-3-1"></span>**3. GESTIONE UTENZE SECONDARIE**

#### <span id="page-3-3"></span>**3.1. Pagina "Gestione utenze secondarie"**

L'utente primario all'interno della pagina "Gestione utenze secondarie" potrà registrare nuovi utenti secondari, visualizzare la lista di quelli già registrati con relativi stati ed effettuare ricerche all'interno della lista utenti.

Per poter effettuare le azioni precedentemente descritte saranno presenti (vedi Figura 3):

- Tasto "crea nuovo utente" per aggiungere nuovi utenti secondari
- Sezione parametri di ricerca: nominativo, unità organizzativa e stato
- Sezione consultazione utenti secondari in cui sarà possibile visualizzare tutti gli utenti secondari con le relative informazioni e la possibilità di abilitazione, sospensione, modifica e nuovo invio mail di completamento della registrazione

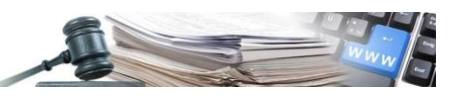

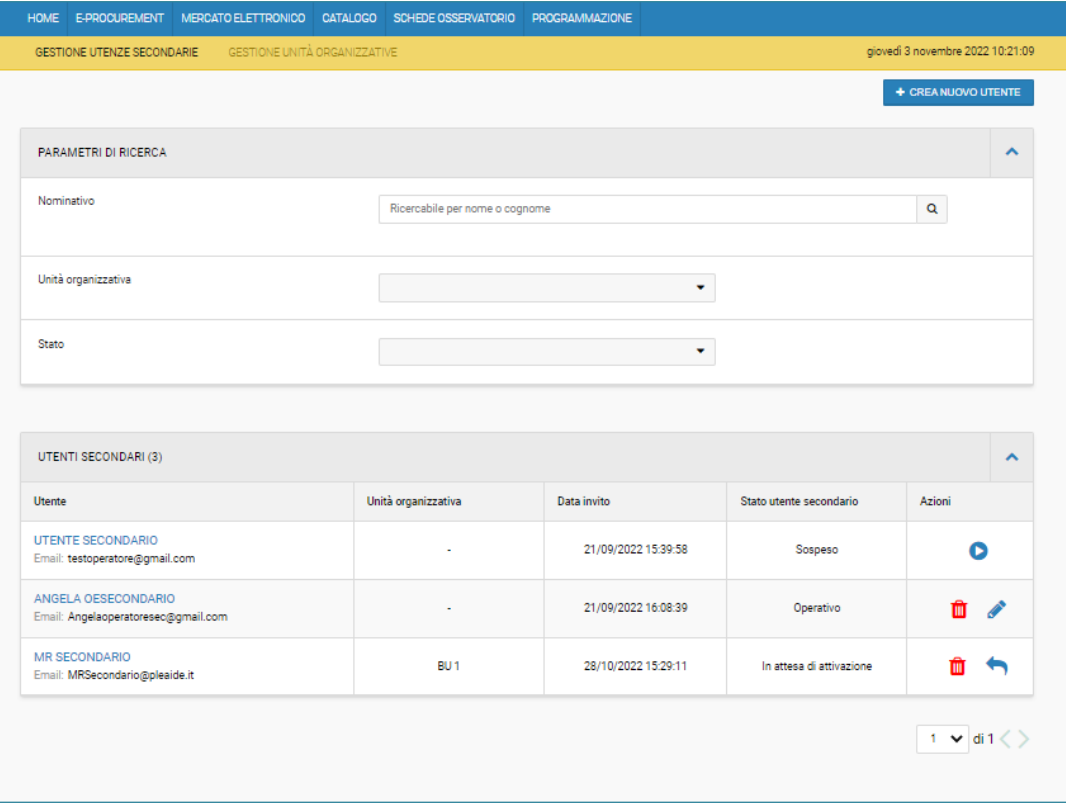

*FIGURA 3 – PAGINA GESTIONE UTENZE SECONDARIE*

#### <span id="page-4-0"></span>**3.2. Creazione utente secondario**

Al click sul pulsante "Crea nuovo utente", l'utente primario verrà indirizzato alla pagina di registrazione degli utenti secondari.

Per poter effettuare la registrazione occorre inserire le seguenti informazioni (vedi Figura 4):

- Nome
- Cognome
- E-mail
- Unità organizzativa: la compilazione di questo campo è facoltativa e qualora non dovesse essere compilato, l'utente sarà direttamente legato alla Sede centrale.

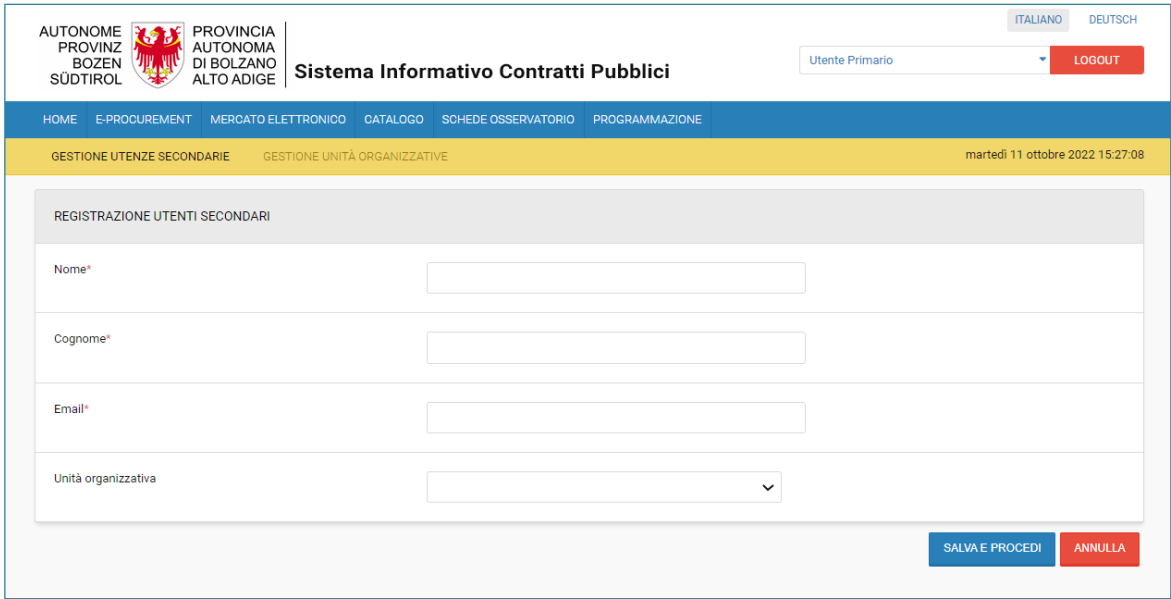

*FIGURA 4 – PAGINA REGISTRAZIONE UTENTI SECONDARI*

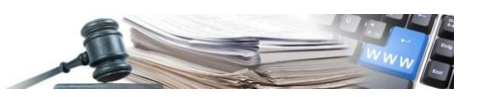

Selezionato il tasto "salva e procedi" apparirà una popup contente il seguente messaggio (vedi Figura 5):

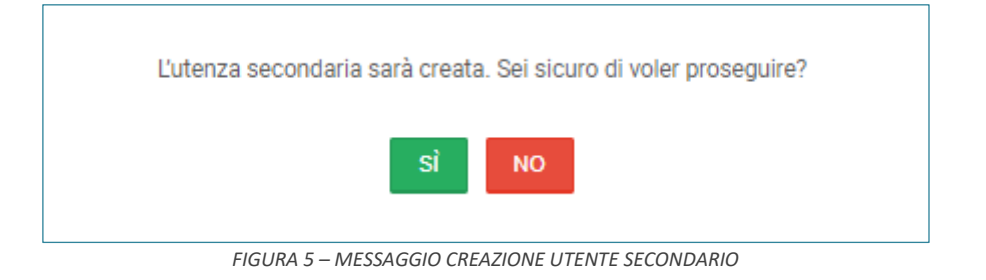

Al click sul "SI", partirà in automatico una mail all'indirizzo inserito durante la fase di registrazione così che l'utente stesso possa terminare la registrazione e attivare la propria utenza.

Nel caso in cui invece non si voglia completare la registrazione, è necessario cliccare su "NO" e una volta tornati alla schermata precedente, sul tasto "annulla" oppure sui sotto-menú "gestione utenze secondarie" e "gestione unità organizzative".

#### <span id="page-5-0"></span>**3.3. Attivazione Utente secondario**

Una volta creato l'utente, partirà in automatico una mail all'indirizzo inserito durante la creazione affinché l'utente secondario possa completare la registrazione e attivare l'utenza su SICP (vedi Figura 6)

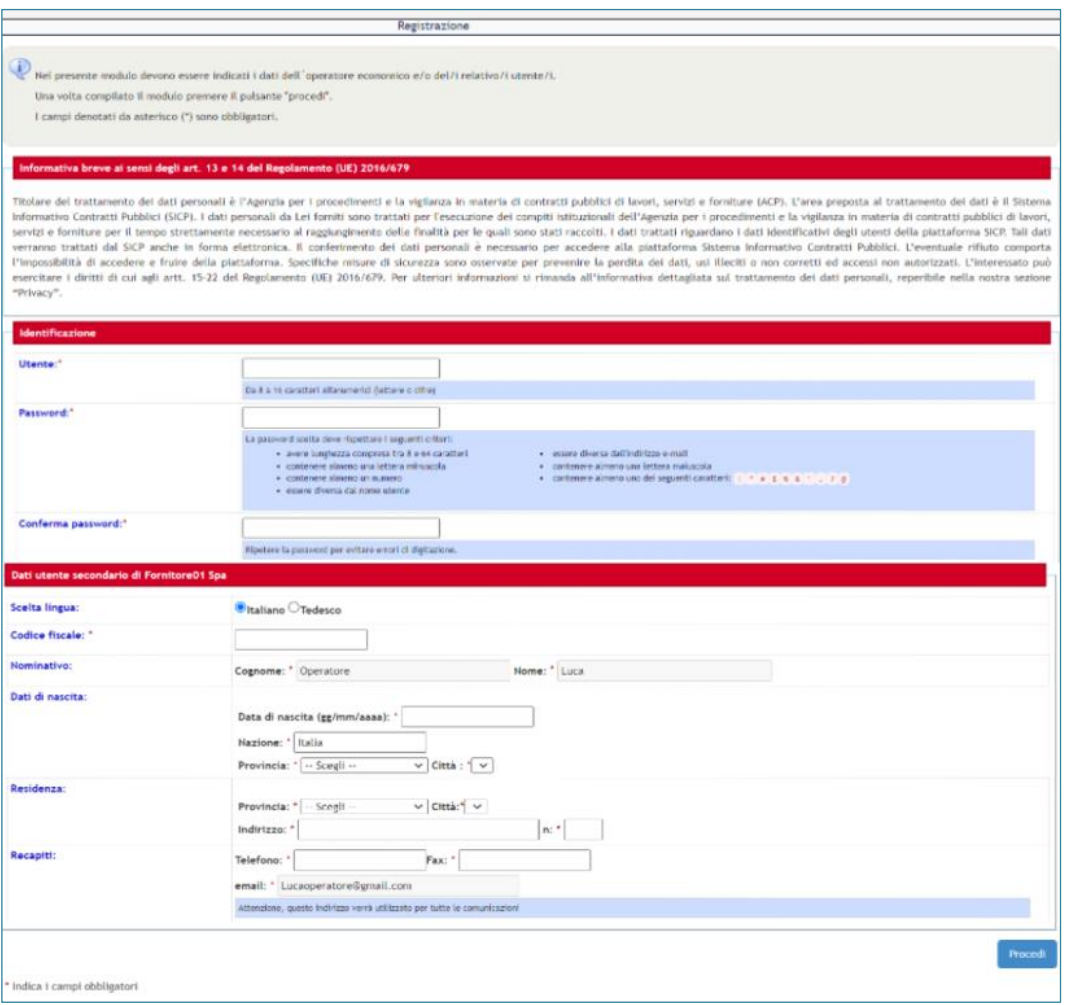

*FIGURA 6 – REGISTRAZIONE UTENTE SECONDARIO*

Terminata la registrazione, il nuovo utente secondario sarà in grado di accedere ed operare in piattaforma e potrà autenticarsi sul portale tramite la procedura tradizionale (username e password) o tramite SPID.

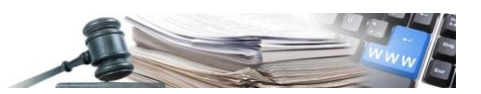

Nel caso in cui l'utente secondario non dovesse selezionare il link nella mail prima della sua scadenza (168 ore) il link non sarà più valido e non attiverà l'utenza e il suo stato in piattaforma sarà sempre "in attesa di attivazione". L'utente primario potrà sempre rinviare la mail contenente il link mediante l'apposita icona "freccia" nella colonna azioni nella pagina "gestione utenze secondarie" (vedi Figura 7).

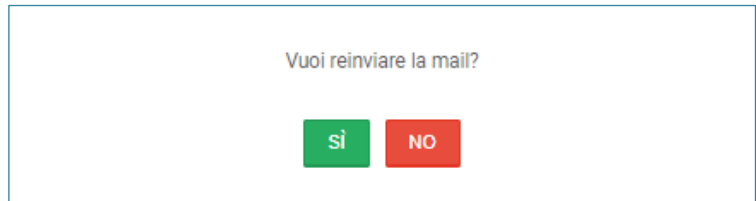

*FIGURA 7 – MESSAGGIO AL CLICK SULL'ICONA FRECCIA*

#### <span id="page-6-0"></span>**3.4. Modifica dati anagrafici utente secondario**

Una volta attivato l'utente secondario, potranno essere effettuate le opportune modifiche sulla sua anagrafica. L'utente primario potrà effettuarle, per ciascun utente secondario operativo, dalla pagina "gestione utenze secondarie" selezionando l'apposita icona matita (vedi Figura 8)

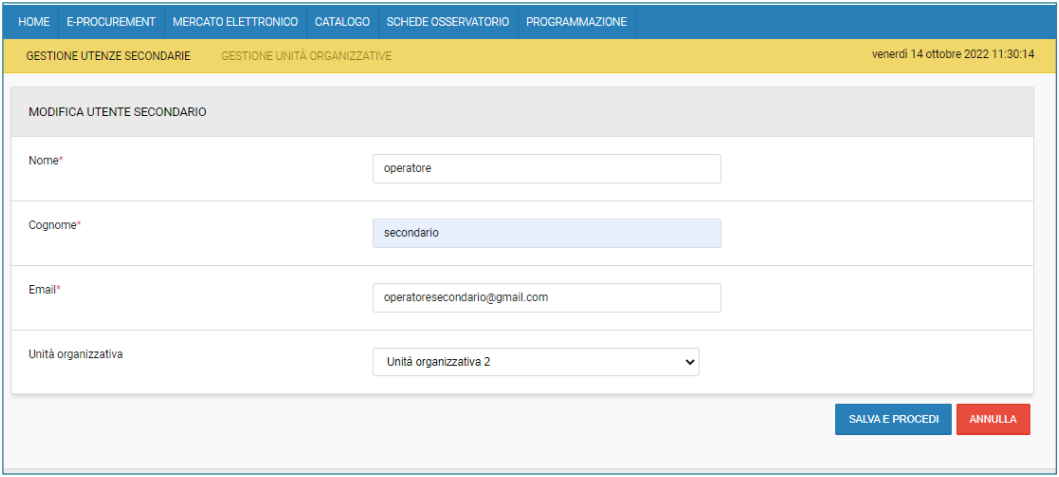

*FIGURA 8 – SEZIONE MODIFICA UTENTE SECONDARIO DOPO IL CLICK SULL'ICONA MATITA*

Saranno presenti due pulsanti:

• Salva e procedi: che permetterà di salvare le modifiche apportate e il sistema mostrerà il seguente messaggio (vedi Figura 9):

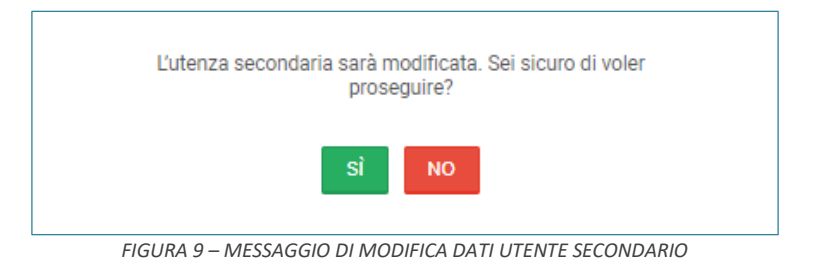

• Annulla: che non salverà le modifiche e il sistema mostrerà il seguente messaggio (vedi Figura 10):

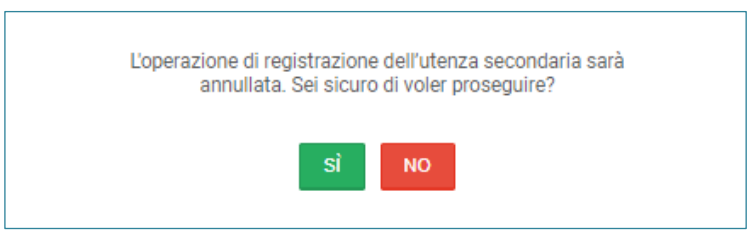

*FIGURA 10 – MESSAGGIO ANNULLA MODIFICA DATI UTENTE SECONDARIO*

#### <span id="page-7-1"></span>**3.5. Ricerca Utenti secondari**

[www.ausschreibungen-suedtirol.it](http://www.ausschreibungen-suedtirol.it/) Informationssystem für Öffentliche Verträge

Per poter effettuare una ricerca degli utenti secondari, l'utente primario all'interno della pagina "gestione utenze secondarie" può ricercare per nominativo, unità organizzativa e /o stato.

Al click sul filtro impostato il sistema mostrerà la sezione "Parametri di ricerca" contenente (vedi Figura 11):

- Nominativo
- Unità organizzativa
- Stato
- Pulsante "cerca" che permetterà la ricerca in base al filtro impostato
- Pulsante "Avvia nuova ricerca" che azzera i filtri impostati

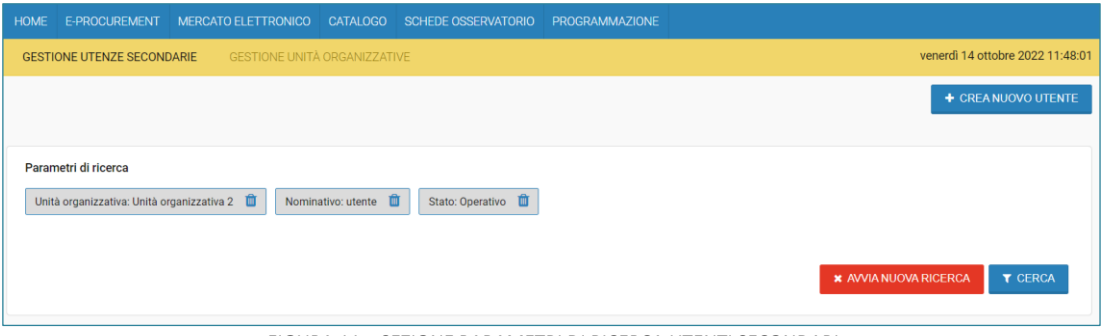

*FIGURA 11 – SEZIONE PARAMETRI DI RICERCA UTENTI SECONDARI*

### <span id="page-7-0"></span>**4. GESTIONE UNITA' ORGANIZZATIVE**

#### <span id="page-7-2"></span>**4.1. Pagina "Gestione unità organizzative"**

La creazione delle unità organizzative può essere effettuata all'interno della pagina "Gestione unità organizzative".

Cliccando sul sub-tab la pagina si presenta con (vedi Figura 12):

- Pulsante" Registrazione unità organizzativa"
- Parametri di ricerca
- Sezione consultazione unità organizzative, in cui sarà possibile visualizzare tutte le unità organizzative con le relative informazioni e la possibilità di eliminarle, attivarle e modificarle

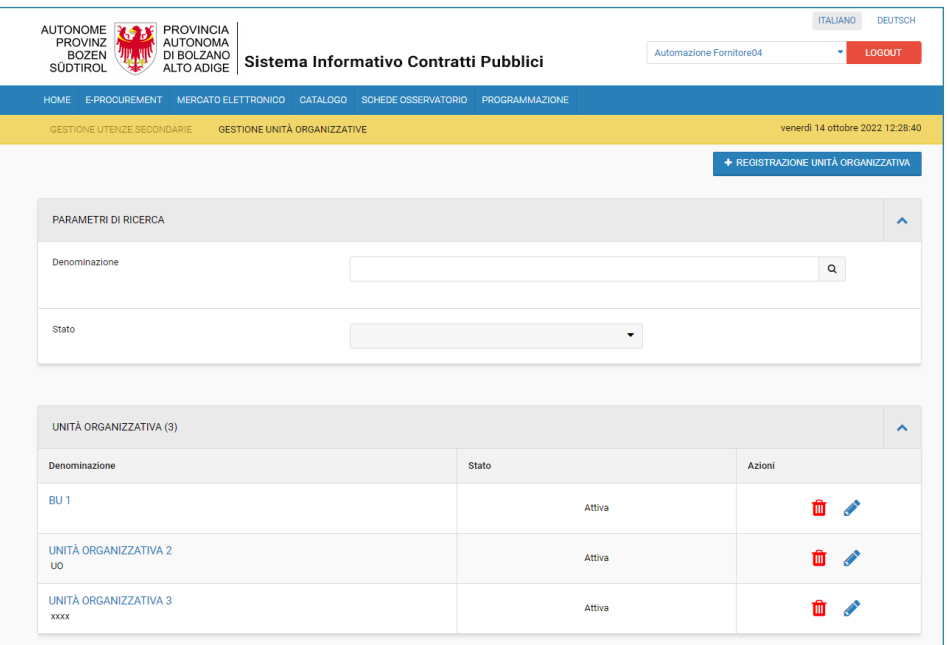

*FIGURA 12 – SEZIONE GESTIONE UNITA' ORGANIZZATIVE*

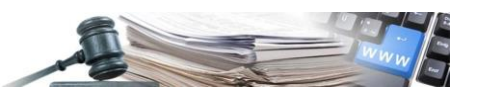

#### <span id="page-8-0"></span>**4.2. Creazione unità organizzativa**

Al click sul bottone "Registrazione unità organizzativa" il sistema presenterà una nuova pagina contenente i dati necessari per la registrazione di una nuova unità organizzativa (vedi Figura 13):

- Denominazione unità organizzativa
- Indirizzo

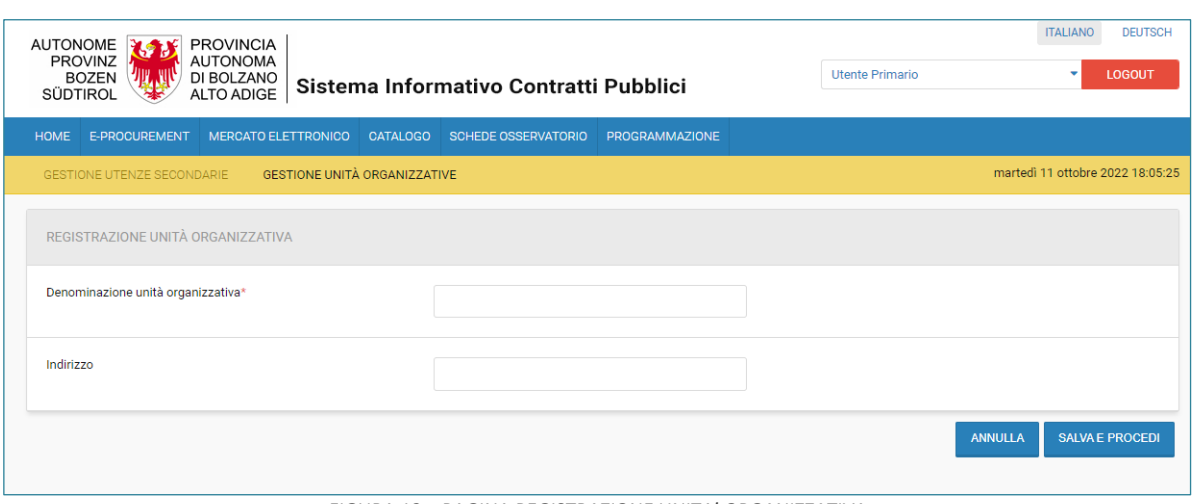

*FIGURA 13 – PAGINA REGISTRAZIONE UNITA' ORGANIZZATIVA*

A piè di pagina saranno presenti due bottoni:

• SALVA E PROCEDI: permetterà di salvare i dati inseriti e mostrerà il seguente messaggio (vedi Figura 14):

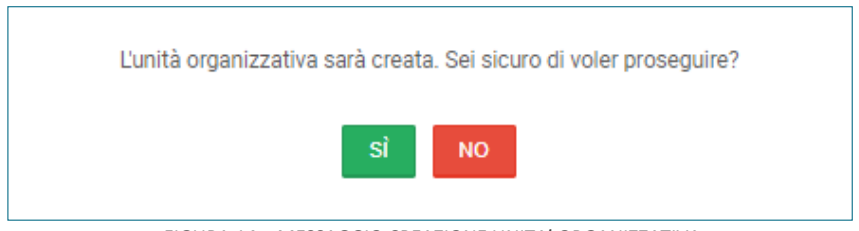

*FIGURA 14 – MESSAGGIO CREAZIONE UNITA' ORGANIZZATIVA*

• ANNULLA: permette di annullare l'operazione di registrazione. A click sul bottone il sistema mostrerà il seguente messaggio (vedi Figura 15):

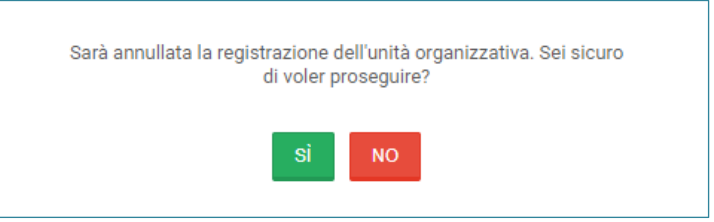

*FIGURA 15 – MESSAGGIO AL CLICK SUL BOTTONE "ANNULLA"*

#### <span id="page-8-1"></span>**4.3. Ricerca Unità organizzativa**

Per poter effettuare una ricerca dell'unità organizzativa, l'utente primario all'interno della pagina "gestione unità organizzative" può ricercare per denominazione e/o stato l'UO desiderata.

Al click sul filtro impostato il sistema mostrerà la sezione "Parametri di ricerca" contenente (vedi Figura 16):

- La denominazione e/o lo stato
- Pulsante "cerca" che permetterà la ricerca in base al filtro impostato
- Pulsante "Avvia nuova ricerca" che azzera i filtri impostati

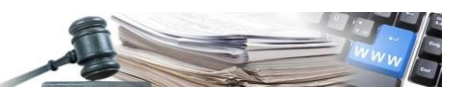

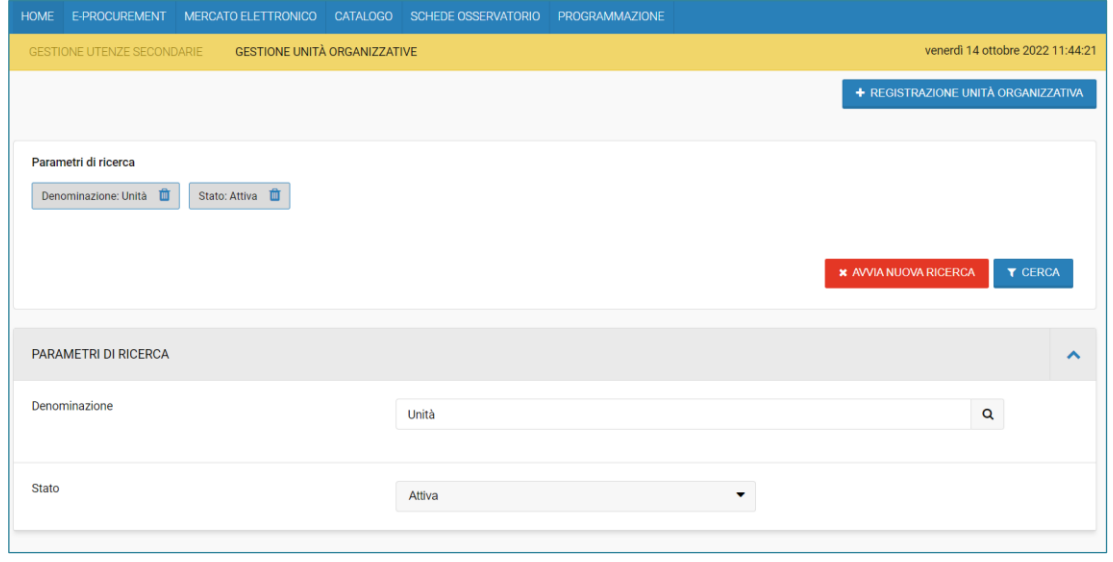

*FIGURA 16 – SEZIONE PARAMETRI DI RICERCA UNITA' ORGANIZZATIVE*

## <span id="page-9-0"></span>**5. PARTECIPAZIONE ALLE GARE**

#### <span id="page-9-1"></span>**5.1. Modalitá di partecipazione**

Sia l'utente primario che gli utenti secondari dello stesso OE potranno partecipare alle gare. L'unico vincolo è che per ciascun OE può essere sottomessa una sola offerta per gara. Nel caso in cui una UO abbia erroneamente presentato offerta sarà necessario eliminarla affinché un'altra UO possa presentarla. Per garantire una corretta operatività sulle procedure è stata implementata la seguente logica:

- 1) Qualora un utente secondario appartenga ad una UO e inizi a presentare offerta, tutti i secondari appartenenti alla stessa UO potranno operare sulla gara. Gli utenti secondari non appartenenti a tale UO, invece, non disporranno di operatività sulla gara.
- 2) Se un utente secondario non associato ad una alcuna UO inizia a presentare offerta, potranno operare sulla gara anche gli altri utenti secondari non associati ad alcuna UO.
- 3) L'utente primario potrà invece sempre modificare e pubblicare le offerte qualunque sia la UO che ha cominciato a predisporre l'offerta. Nel caso in cui sia l'utente primario a presentare offerta, tutti gli utenti secondari non associati ad alcuna UO potranno operare sulla gara.